アプリケーションノート

# **UART\_TRANS (UART-C)**

Arm および Keil は、Arm Limited (またはその子会社)の米国およびその他の国における登録商標 です。

この資料に記載されている社名・商品名・サービス名などは、それぞれ各社が商標として使用して いる場合があります。

### 目次

<span id="page-1-0"></span>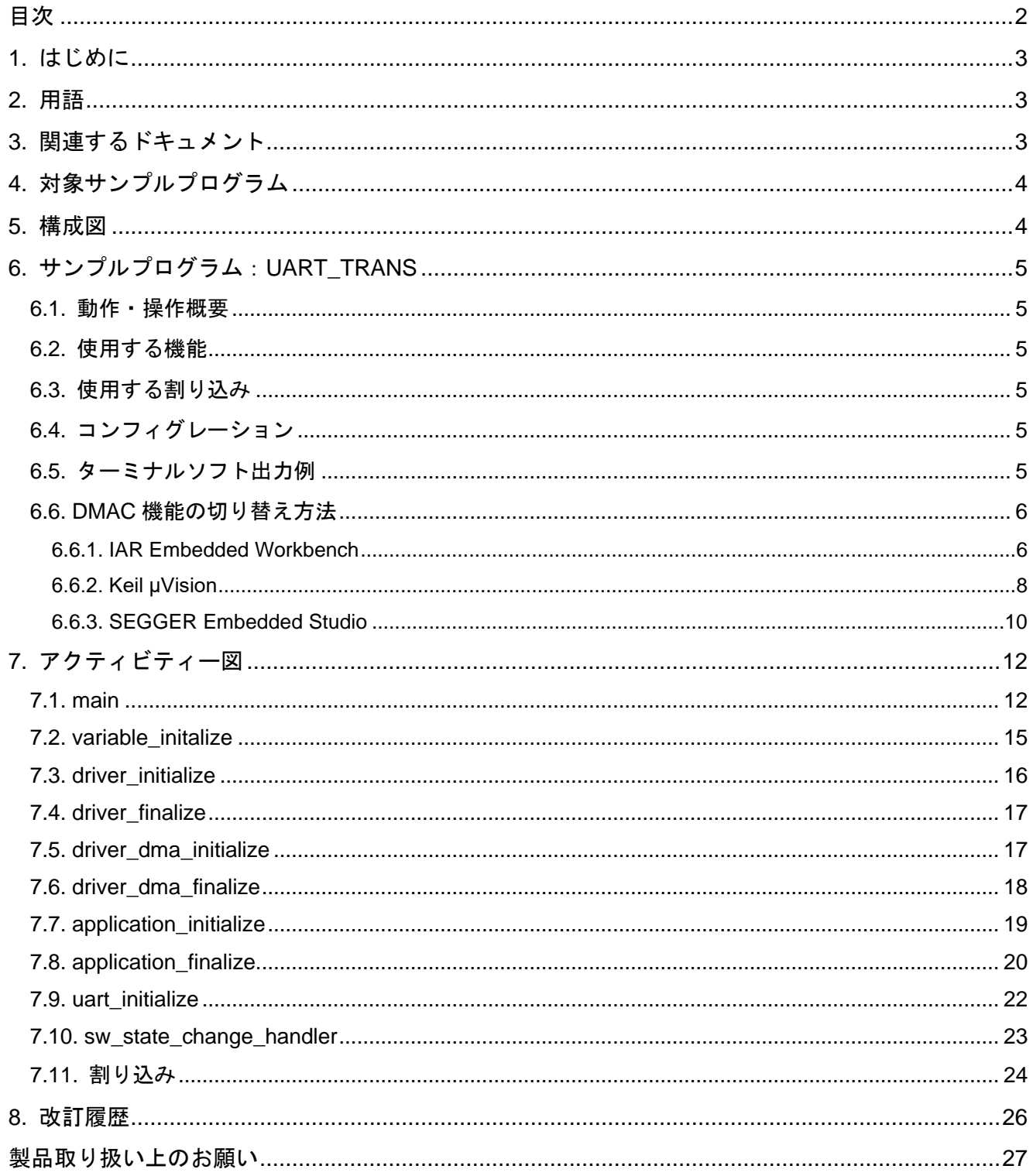

### <span id="page-2-0"></span>**1.** はじめに

本書は、Universal Asynchronous Receiver Transmitter (UART) の機能を用いる UART\_TRANS のサン プルソフトについて記載されています。 製品を開発する際、動作確認用または、プログラム開発の参考としてご利用願います。

### <span id="page-2-1"></span>**2.** 用語

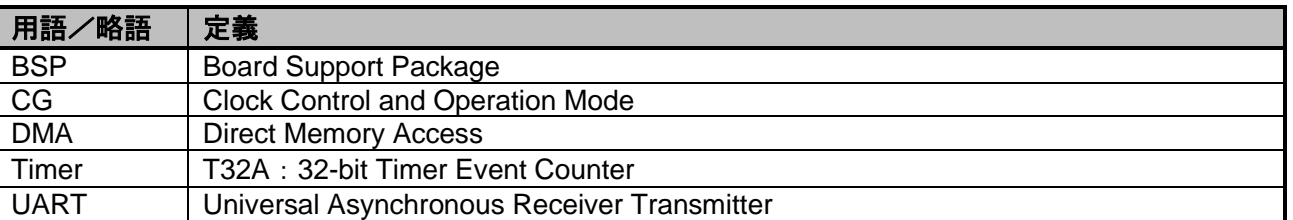

### <span id="page-2-2"></span>**3.** 関連するドキュメント

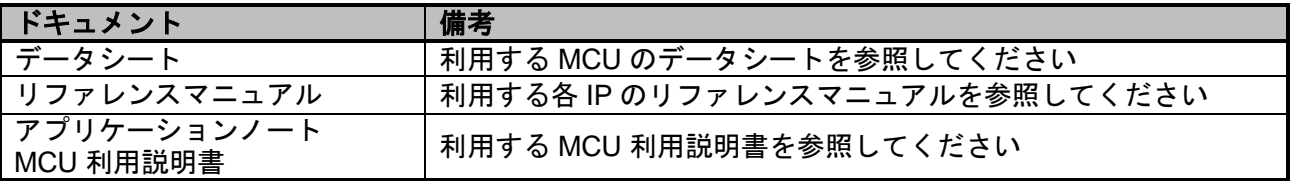

### <span id="page-3-0"></span>**4.** 対象サンプルプログラム

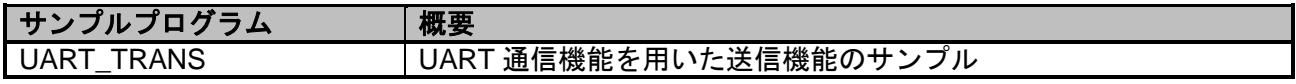

### <span id="page-3-1"></span>**5.** 構成図

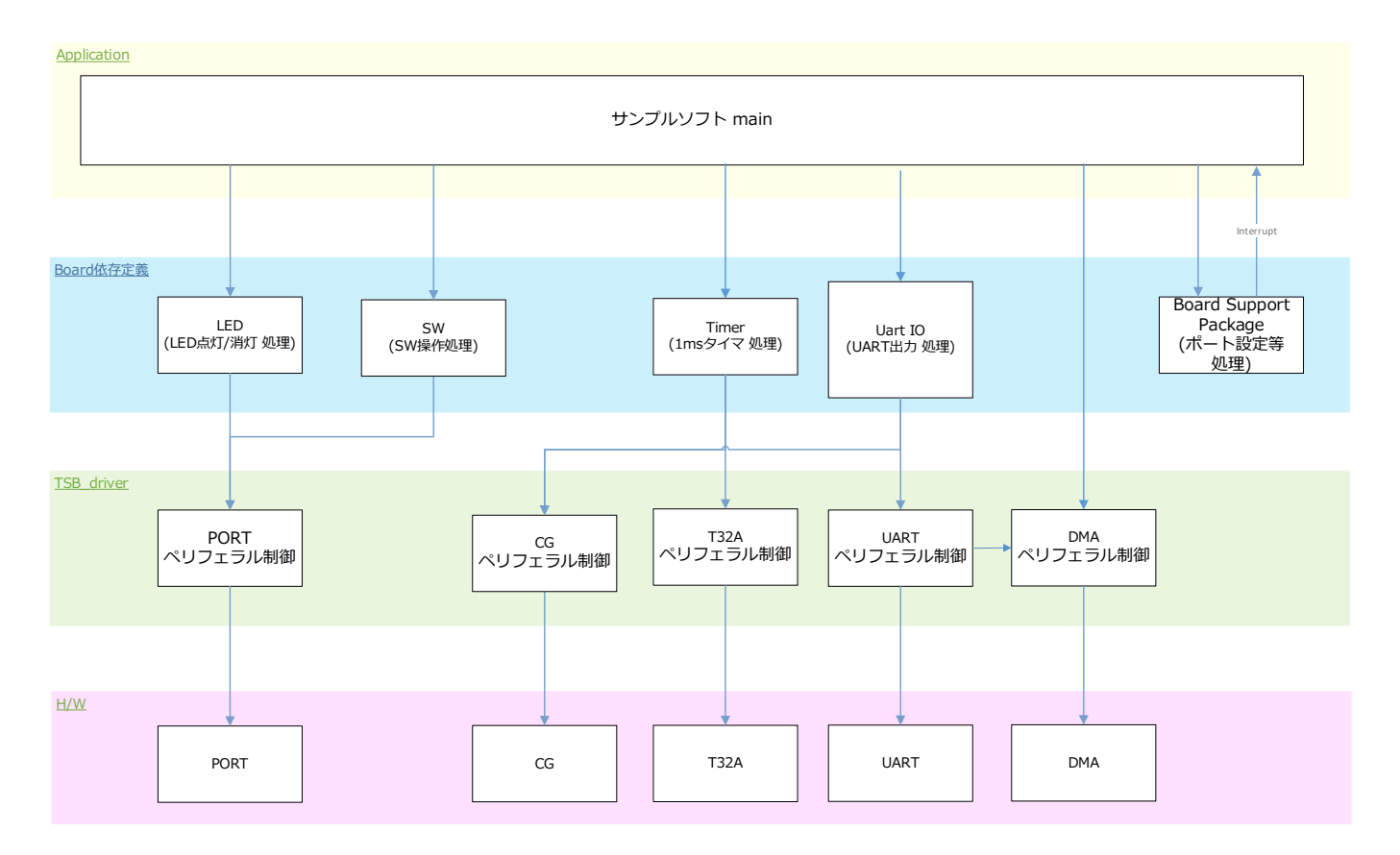

### <span id="page-4-0"></span>**6.** サンプルプログラム:**UART\_TRANS**

UART 通信機能の送信機能を使用して、スイッチの押下をトリガーとして、ログをターミナルソフトに 送信し、UART 送信ごとに LED の点灯/消灯を切り替えるサンプルソフトです。

#### <span id="page-4-1"></span>**6.1.** 動作・操作概要

BSP\_PSW\_1の押下を待ちます。 BSP\_PSW\_1 が押下されると、ログを UART 送信し、BSP\_LED\_2 の点灯/消灯を切り替え、BSP\_LED\_3 を消灯します。 エラーが発生した場合は、BSP LED 3を点灯します。

#### <span id="page-4-2"></span>**6.2.** 使用する機能

使用する機能は下記のとおりです。 BSP Channel の Port 割り当ては、MCU 利用説明書を参照願います。

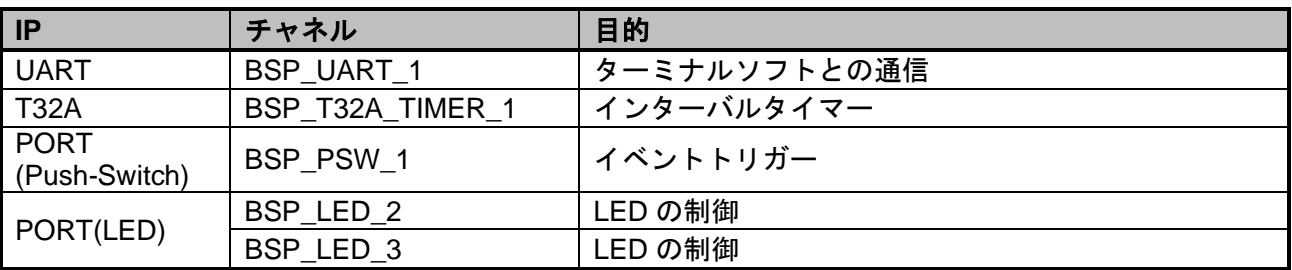

#### <span id="page-4-3"></span>**6.3.** 使用する割り込み

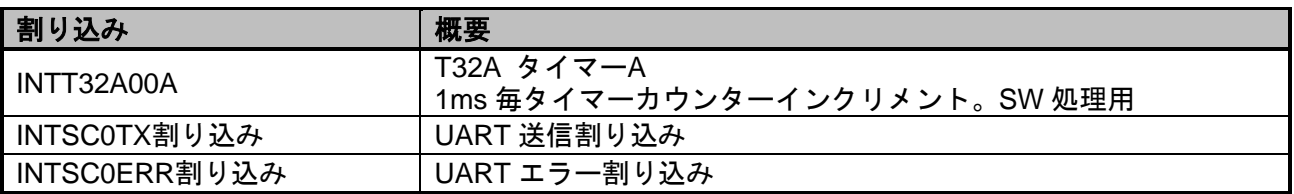

#### <span id="page-4-4"></span>**6.4.** コンフィグレーション

main.c コンフィグレーション設定

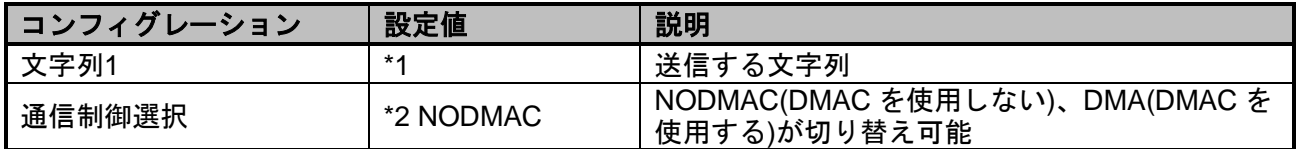

\*1 SBK-M4KN / SBK-M4KN10の場合、"TMPM4KNFYA¥n" AdBun-M3HQF10 の場合、" TMPM3HQF10" AdBun-M3HQA の場合、" TMPM3HQFDA"

\*2 DMAC 使用時の切り替え方法は 6.6 章参照

### <span id="page-4-5"></span>**6.5.** ターミナルソフト出力例

送信した文字列を出力します。

TMPM4KN TMPM4KN

### <span id="page-5-0"></span>**6.6. DMAC** 機能の切り替え方法

DMAC 機能の有効/無効を以下の手順で切り替えます。

#### <span id="page-5-1"></span>**6.6.1. IAR Embedded Workbench**

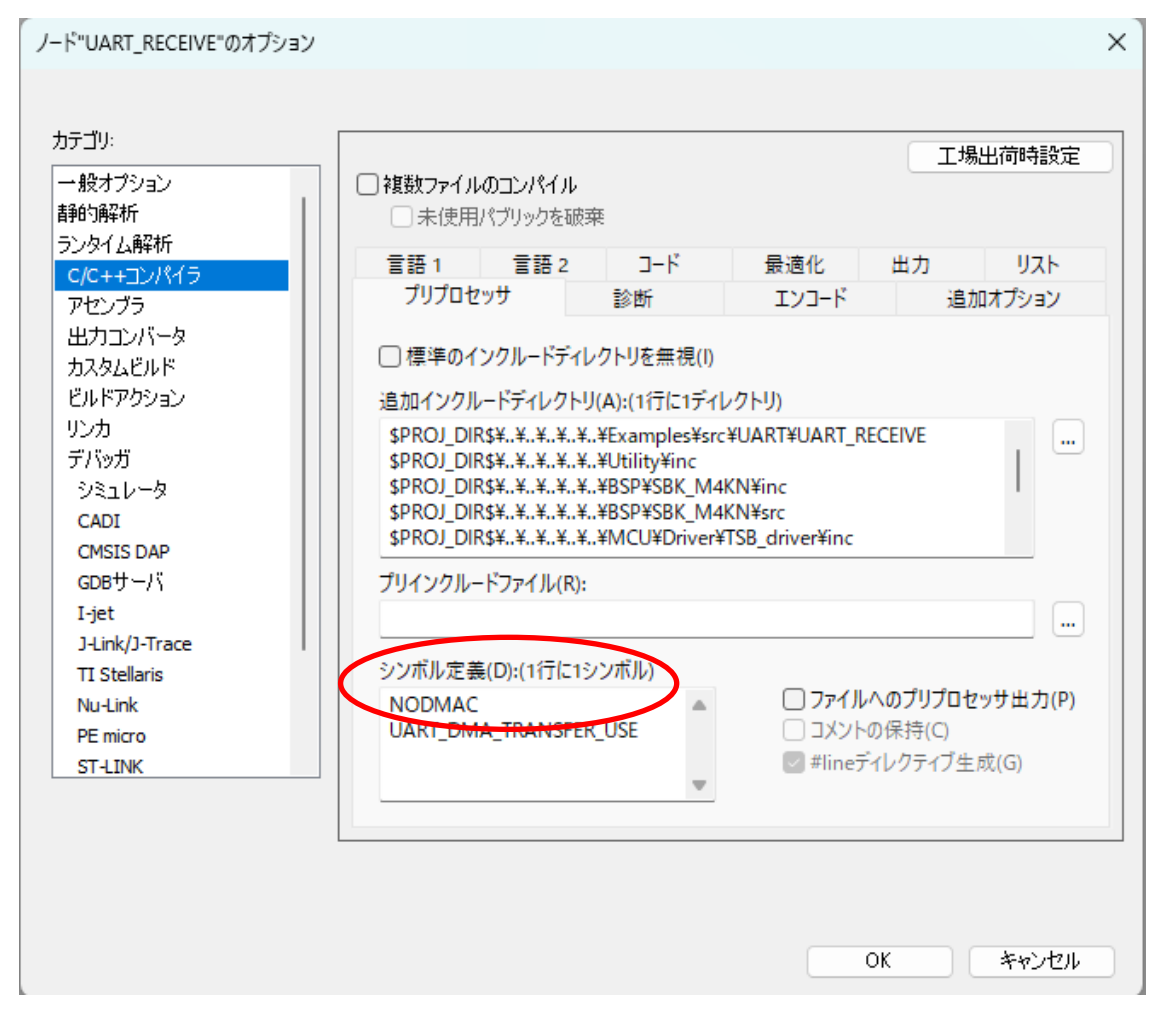

「プロジェクト」→「オプション」→「C/C++コンパイラ」→「プリプロセッサ」を開きます。 「シンボル定義(D)」を下記のように変更します。

- ・DMAC を使用しない場合は「NODMAC」
- ・DMAC を使用する場合は「DMA」

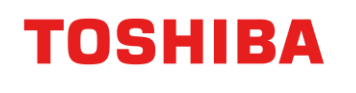

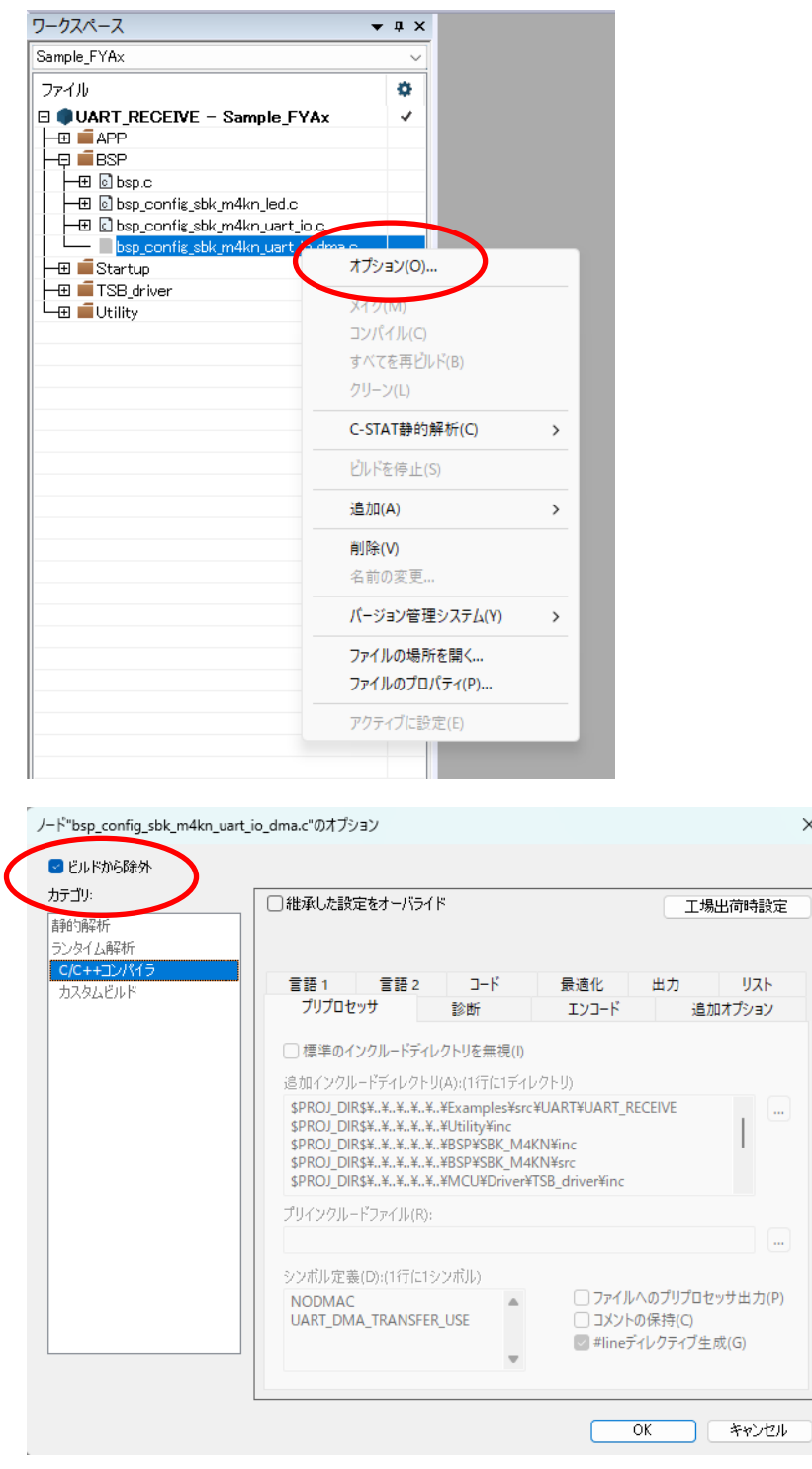

設定するファイルを右クリックしオプションを開き、「ビルドから除外」を変更します。 ファイルを使用する場合は「ビルドから除外」のチェックを外し、使用しない場合は「ビルドから除外」のチ ェックを設定します。

DMAC 無効:bsp\_config\_sbk\_m4xn\_uart\_io.c ファイルを使用する bsp\_config\_sbk\_m4xn\_uart\_io\_dma.c ファイルを使用しない<br>bsp\_config\_sbk\_m4xn\_uart\_io.c ファイルを使用しない  $DMAC$  有効 : bsp\_config\_sbk\_m4xn\_uart\_io.c bsp\_config\_sbk\_m4xn\_uart\_io\_dma.c ファイルを使用する 設定変更後ビルド実施してください。

#### <span id="page-7-0"></span>**6.6.2. Keil μVision**

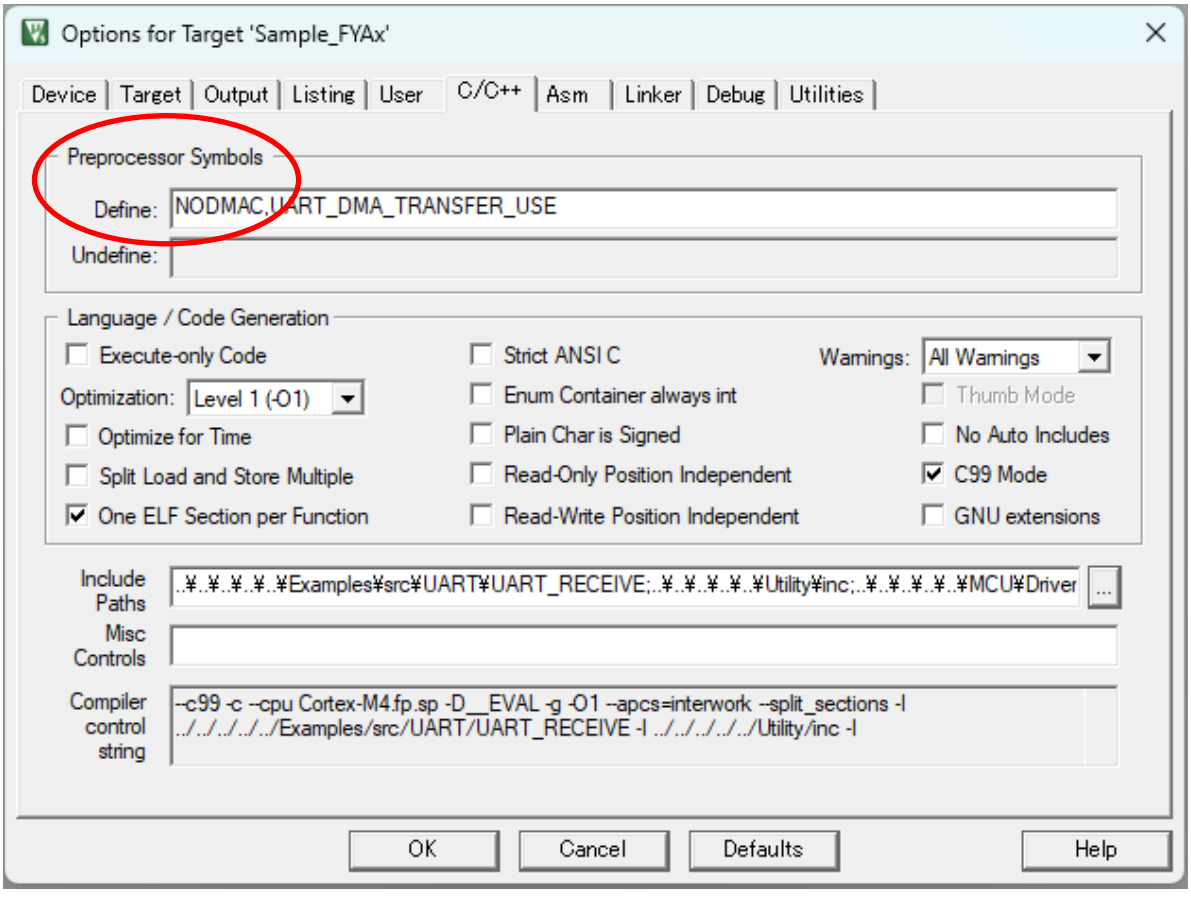

「Project」→「Options for Target 'Sample'」→「C/C++」を開きます。 「Preprocessor Symbols」の「Define:」を下記のように変更します。

- ・DMAC を使用しない場合は「NODMAC」
- · DMAC を使用する場合は「DMA」

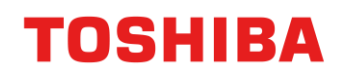

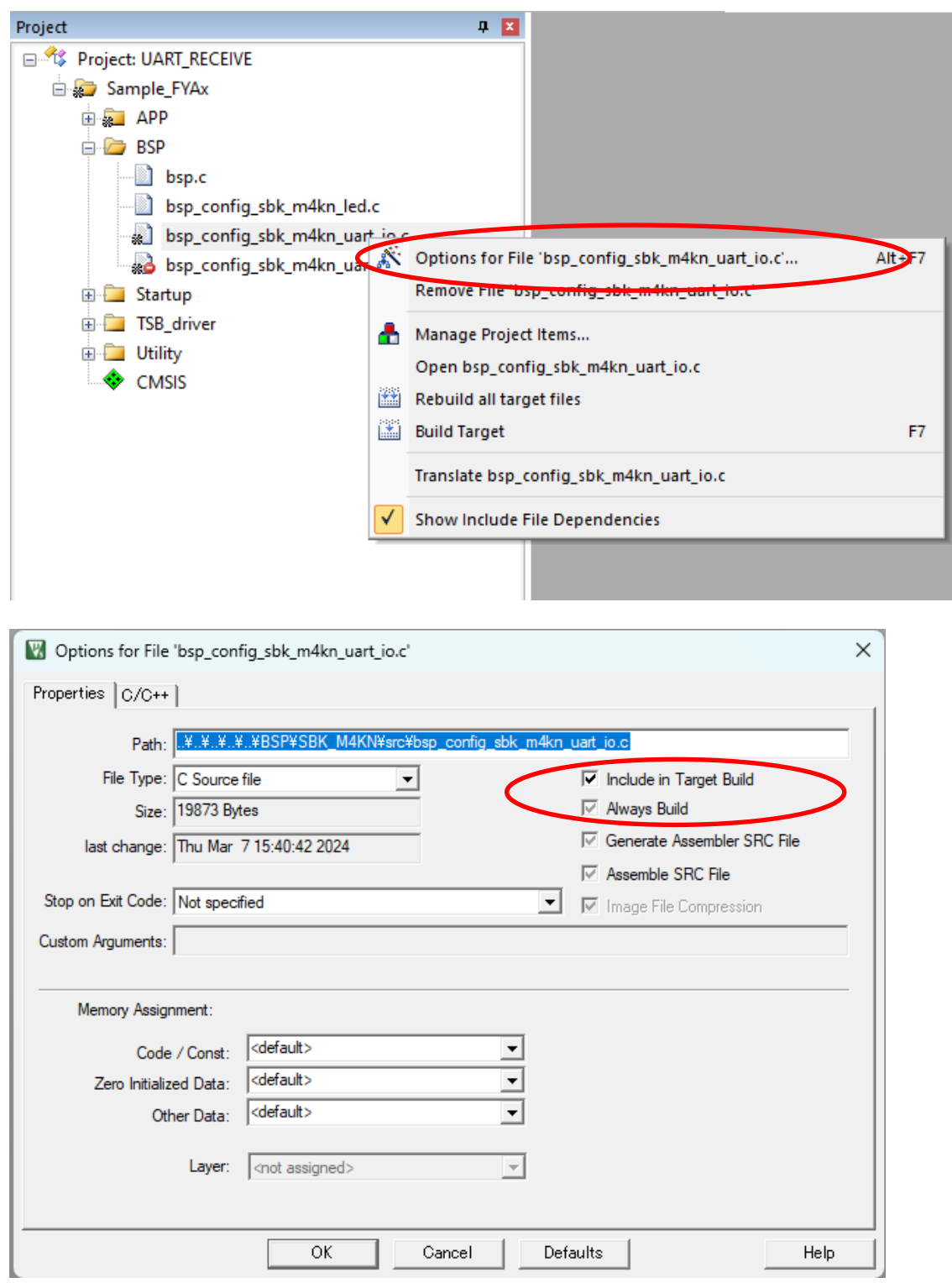

設定するファイルを右クリックし Options for File 'xxxx.c'を開き、「Include in Target Build」を変更します。 ファイルを使用する場合は「Include in Target Build」のチェックを設定し、使用しない場合は「Include in Target Build」のチェックを外します。

DMAC 無効:bsp\_config\_sbk\_m4xn\_uart\_io.c ファイルを使用する bsp\_config\_sbk\_m4xn\_uart\_io\_dma.c ファイルを使用しない<br>bsp\_config\_sbk\_m4xn\_uart\_io.c ファイルを使用しない  $DMAC$  有効: bsp\_config\_sbk\_m4xn\_uart\_io.c bsp\_config\_sbk\_m4xn\_uart\_io\_dma.c ファイルを使用する 設定変更後ビルド実施してください。

### <span id="page-9-0"></span>**6.6.3. SEGGER Embedded Studio**

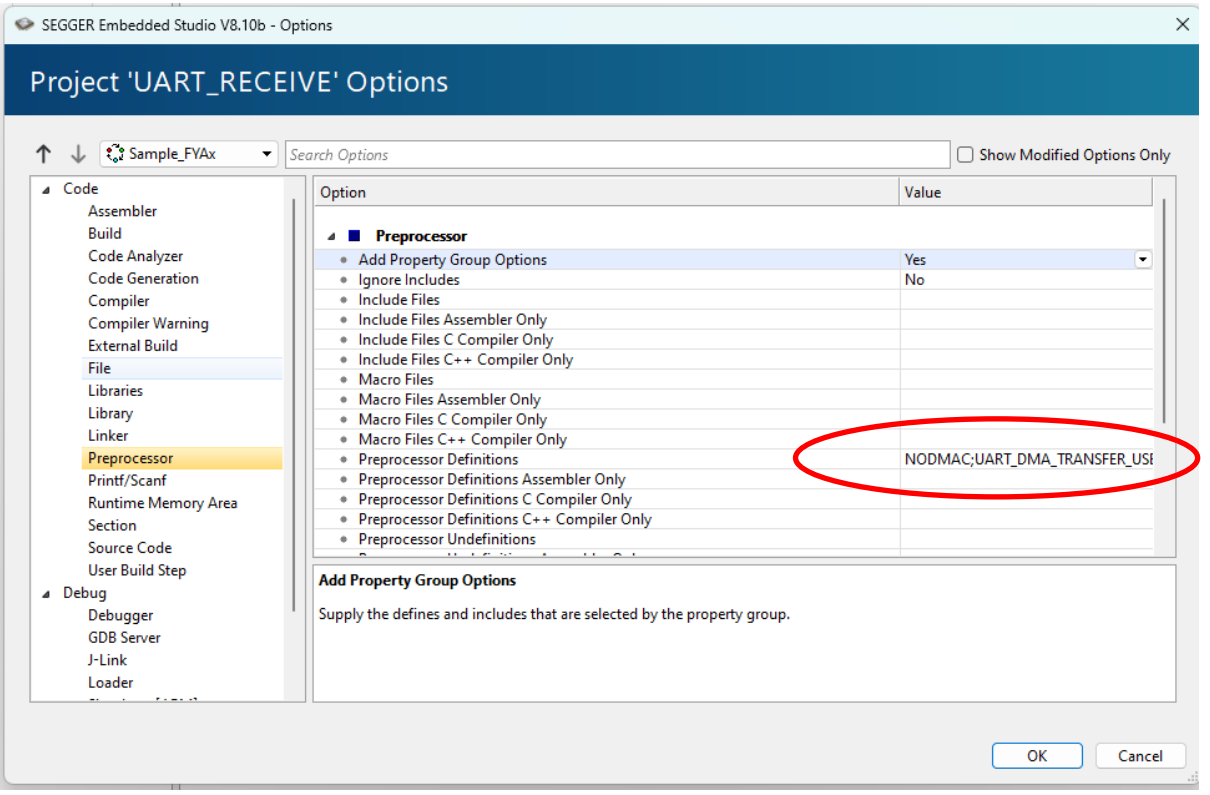

「Project」→「Options」→「Preprocessor」を開きます。 「Preprocessor Definitions」を下記のように変更します。 ・DMAC を使用しない場合は「NODMAC」

・DMAC を使用する場合は「DMA」

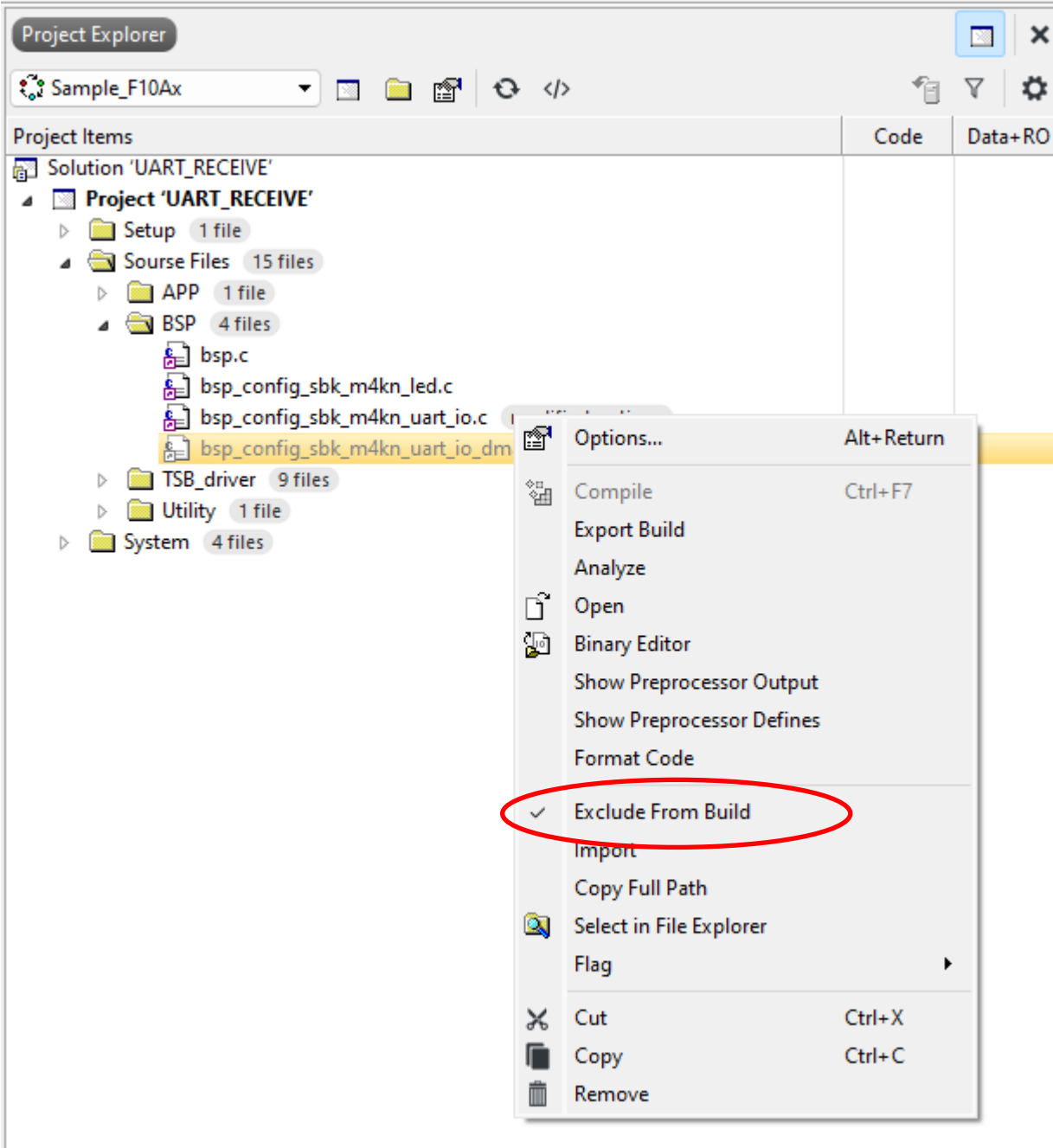

設定するファイルを右クリックし「Exclude From Build」を変更します。 ファイルを使用する場合は「Exclude From Build」のチェックを外し、使用しない場合は「Exclude From Build」のチェックを設定します。

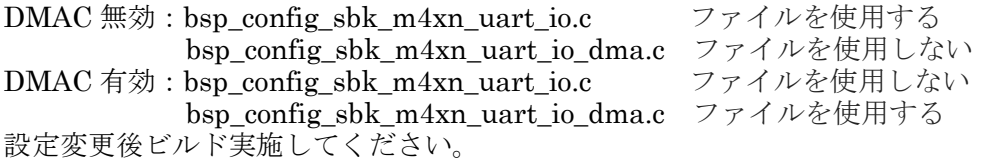

### <span id="page-11-0"></span>**7.** アクティビティー図

<span id="page-11-1"></span>**7.1. main**

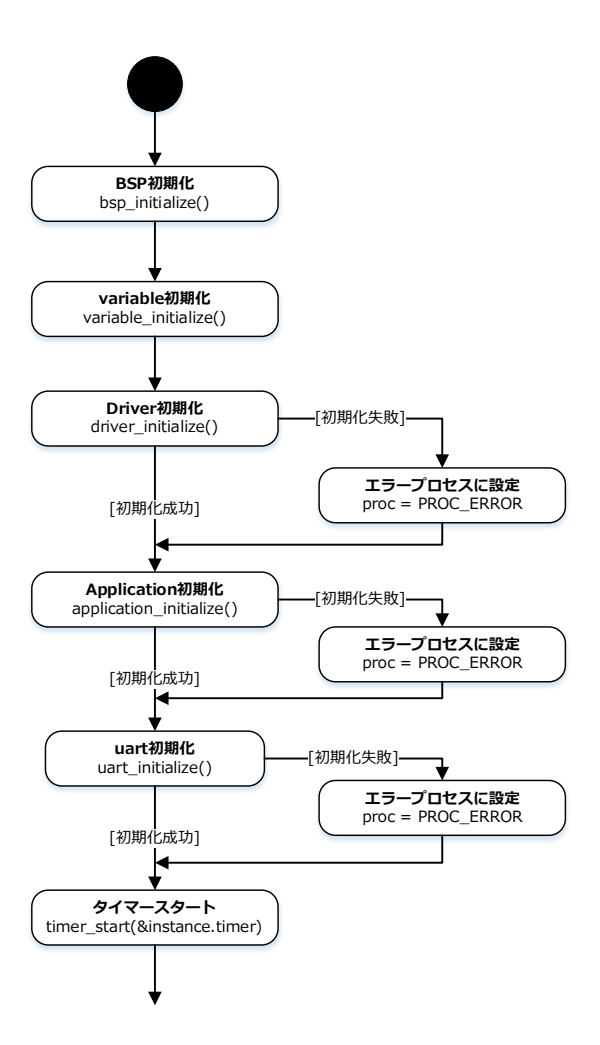

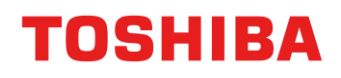

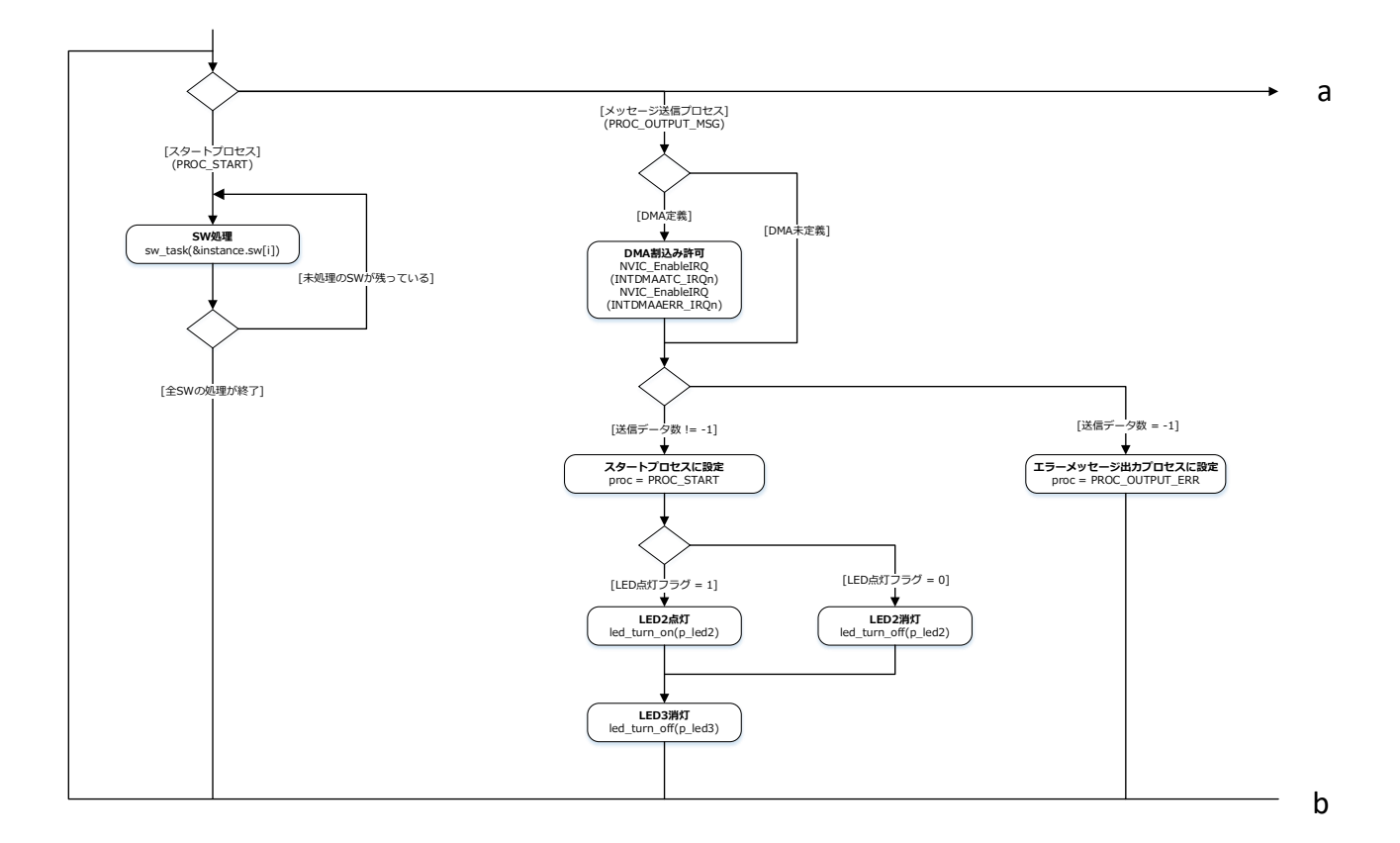

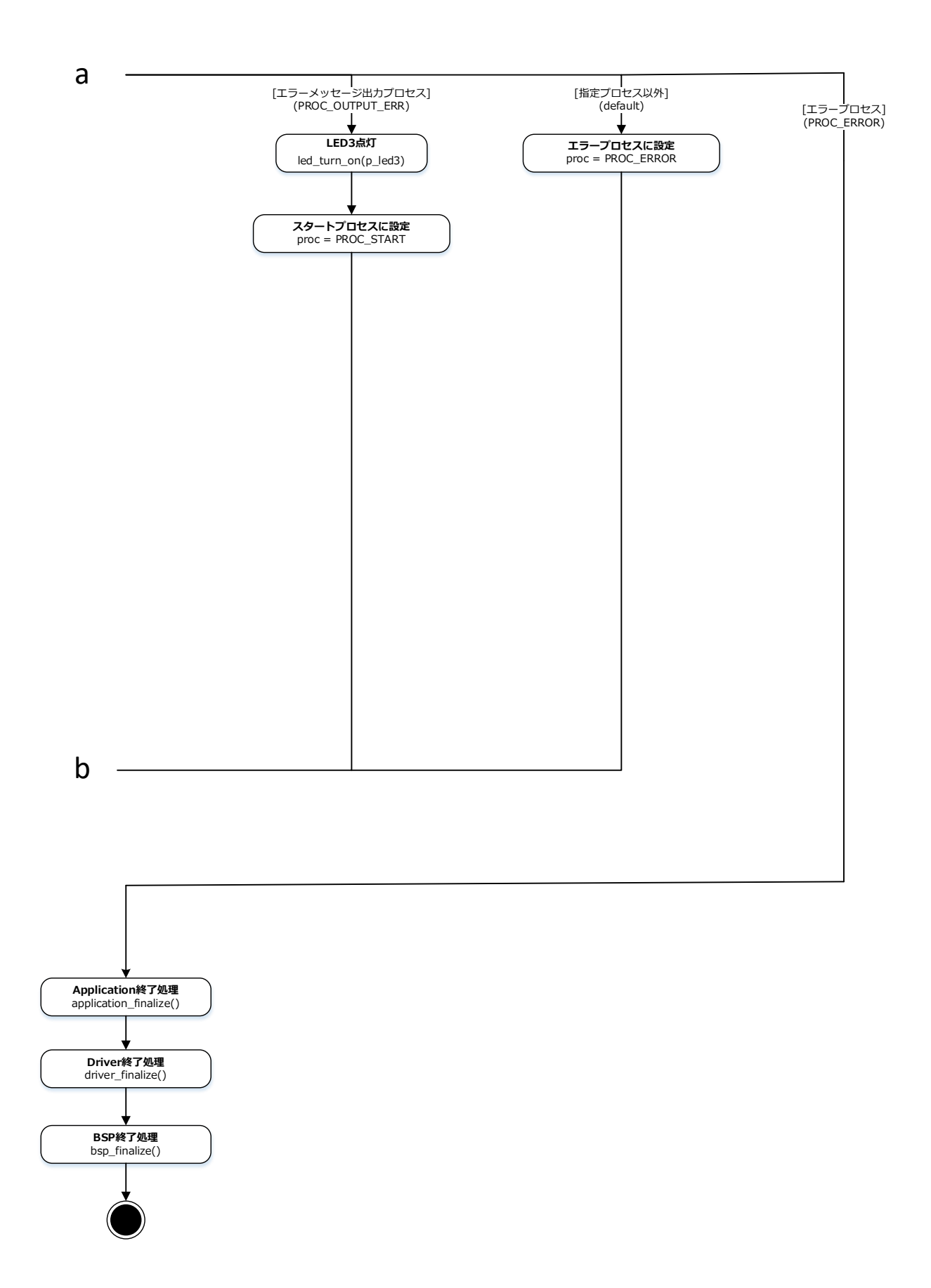

#### <span id="page-14-0"></span>**7.2. variable\_initalize**

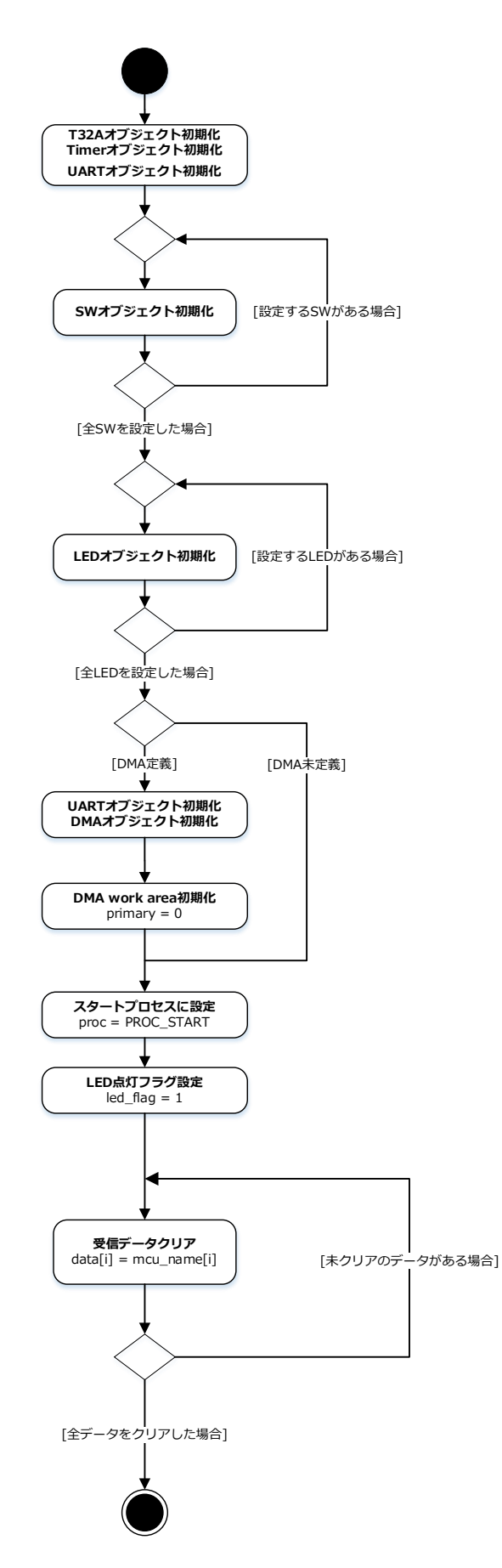

### <span id="page-15-0"></span>**7.3. driver\_initialize**

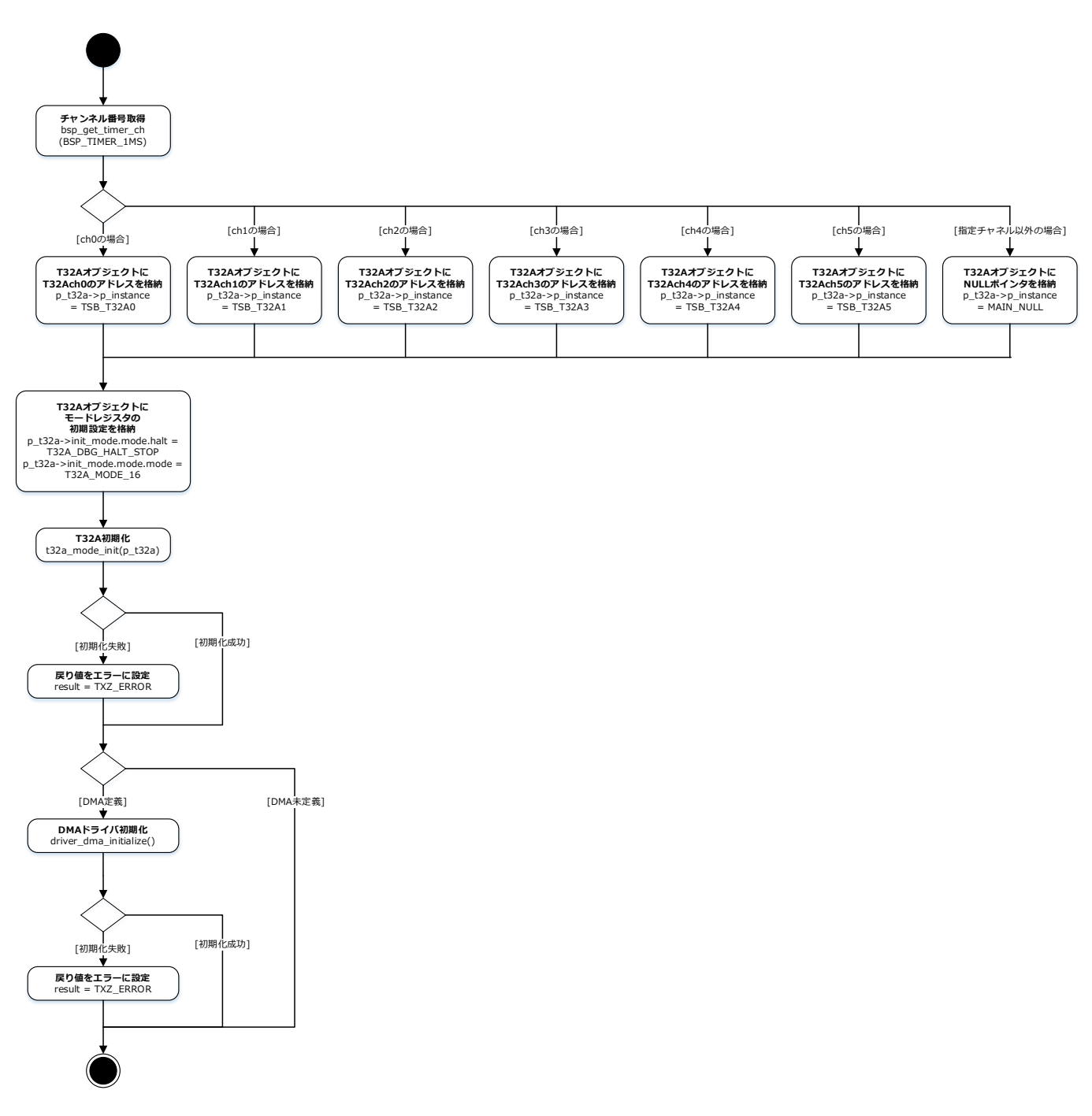

### <span id="page-16-0"></span>**7.4. driver\_finalize**

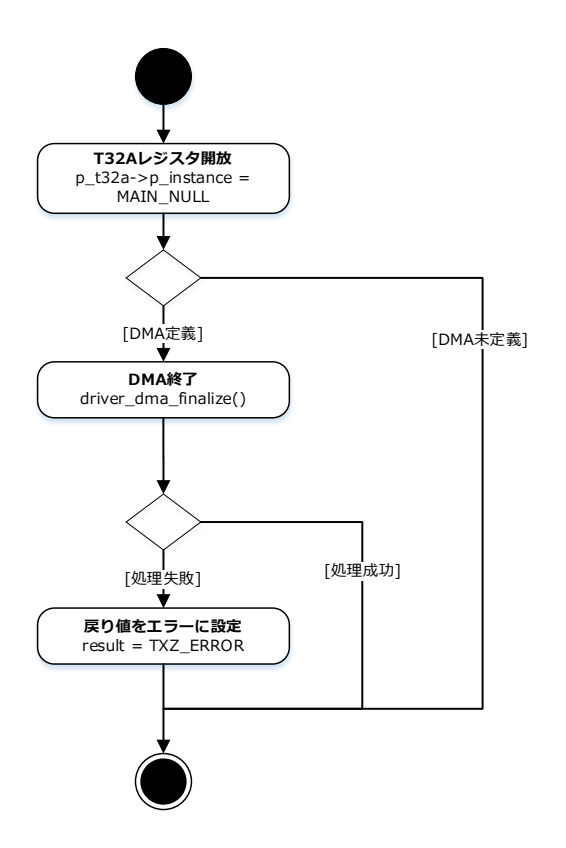

#### <span id="page-16-1"></span>**7.5. driver\_dma\_initialize**

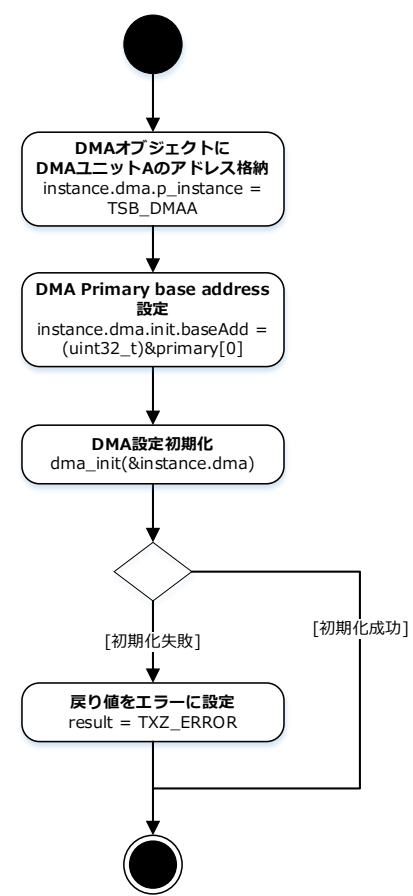

#### <span id="page-17-0"></span>**7.6. driver\_dma\_finalize**

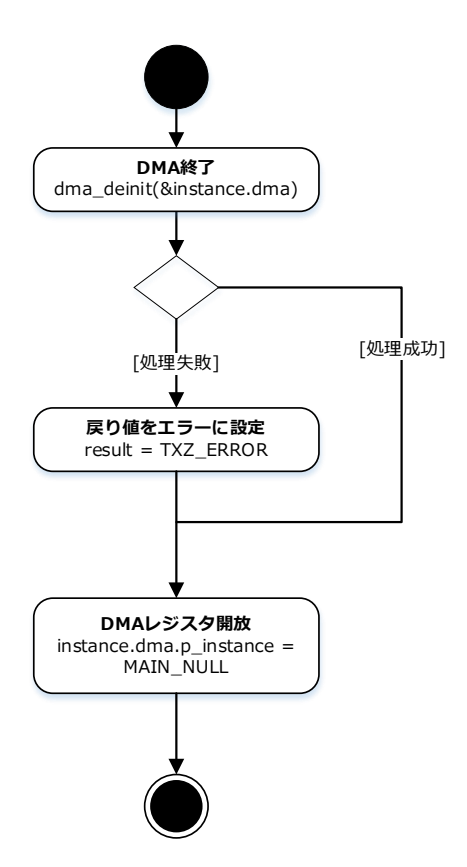

### <span id="page-18-0"></span>**7.7. application\_initialize**

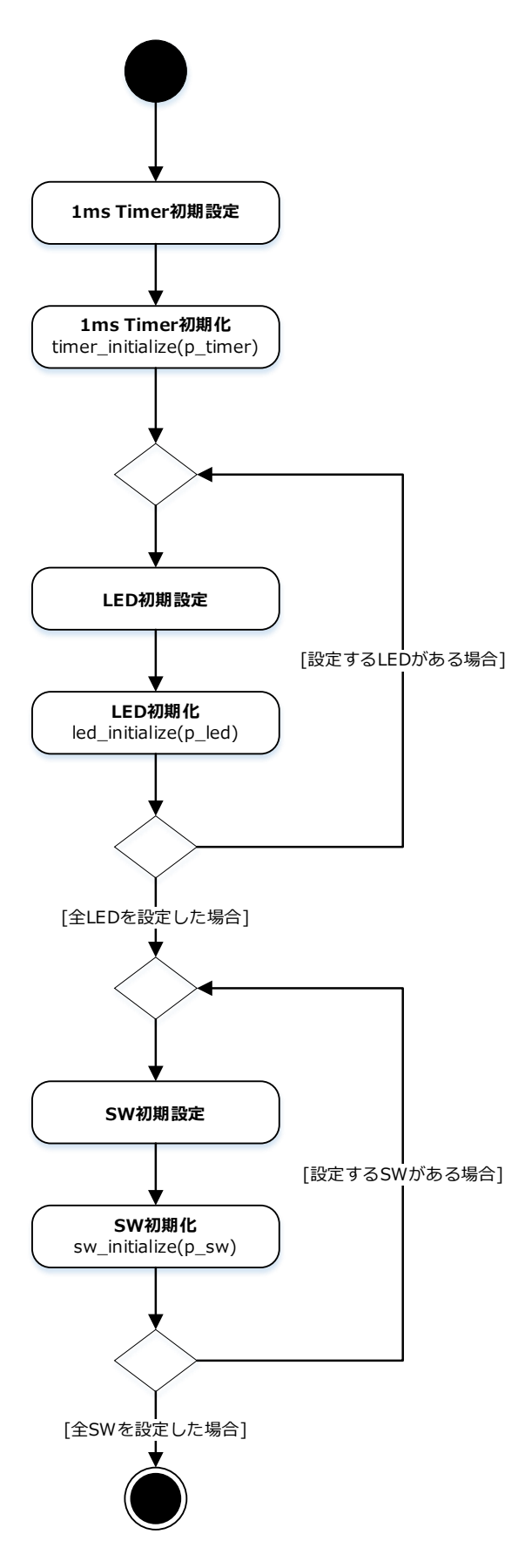

### <span id="page-19-0"></span>**7.8. application\_finalize**

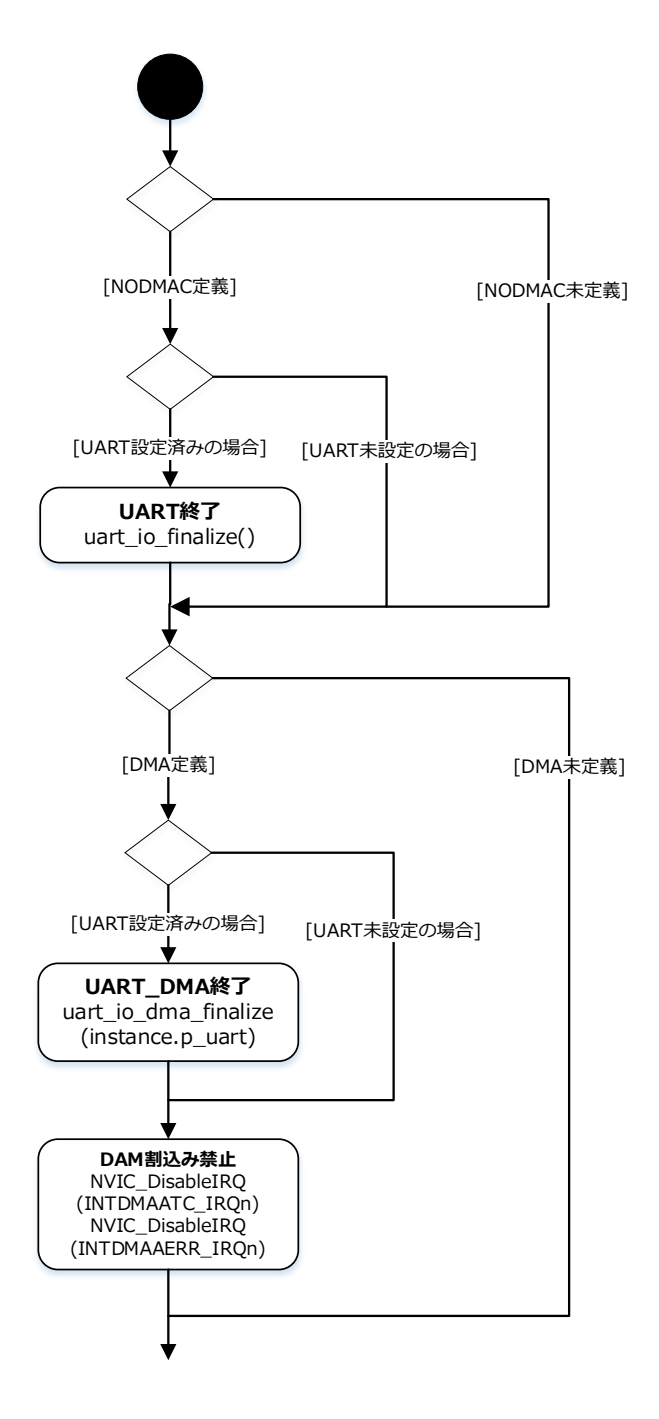

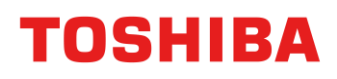

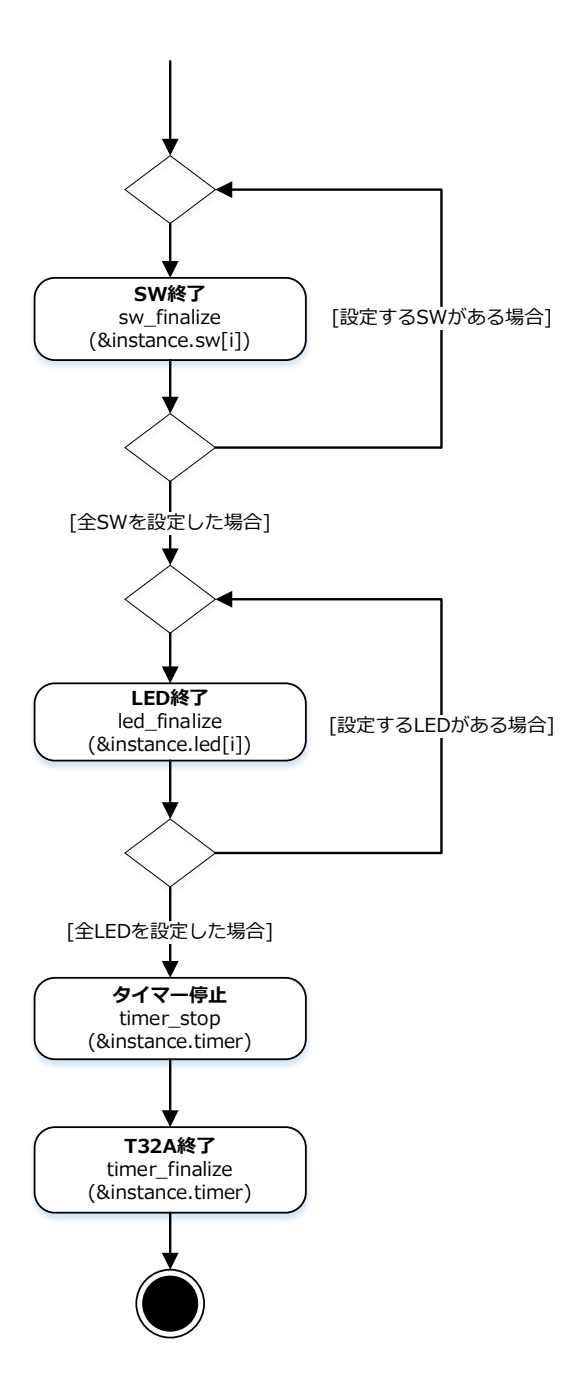

### <span id="page-21-0"></span>**7.9. uart\_initialize**

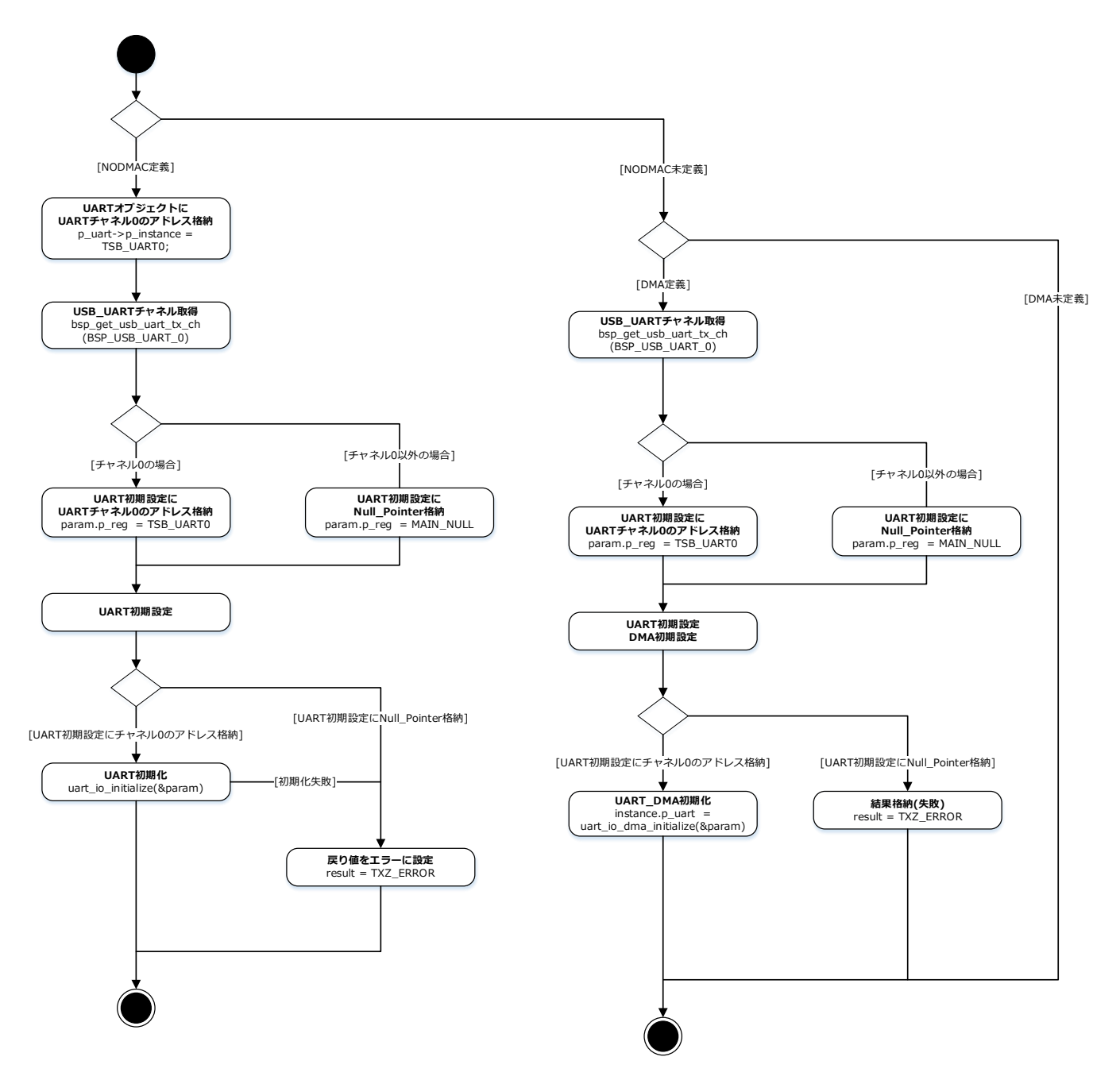

### <span id="page-22-0"></span>**7.10. sw\_state\_change\_handler**

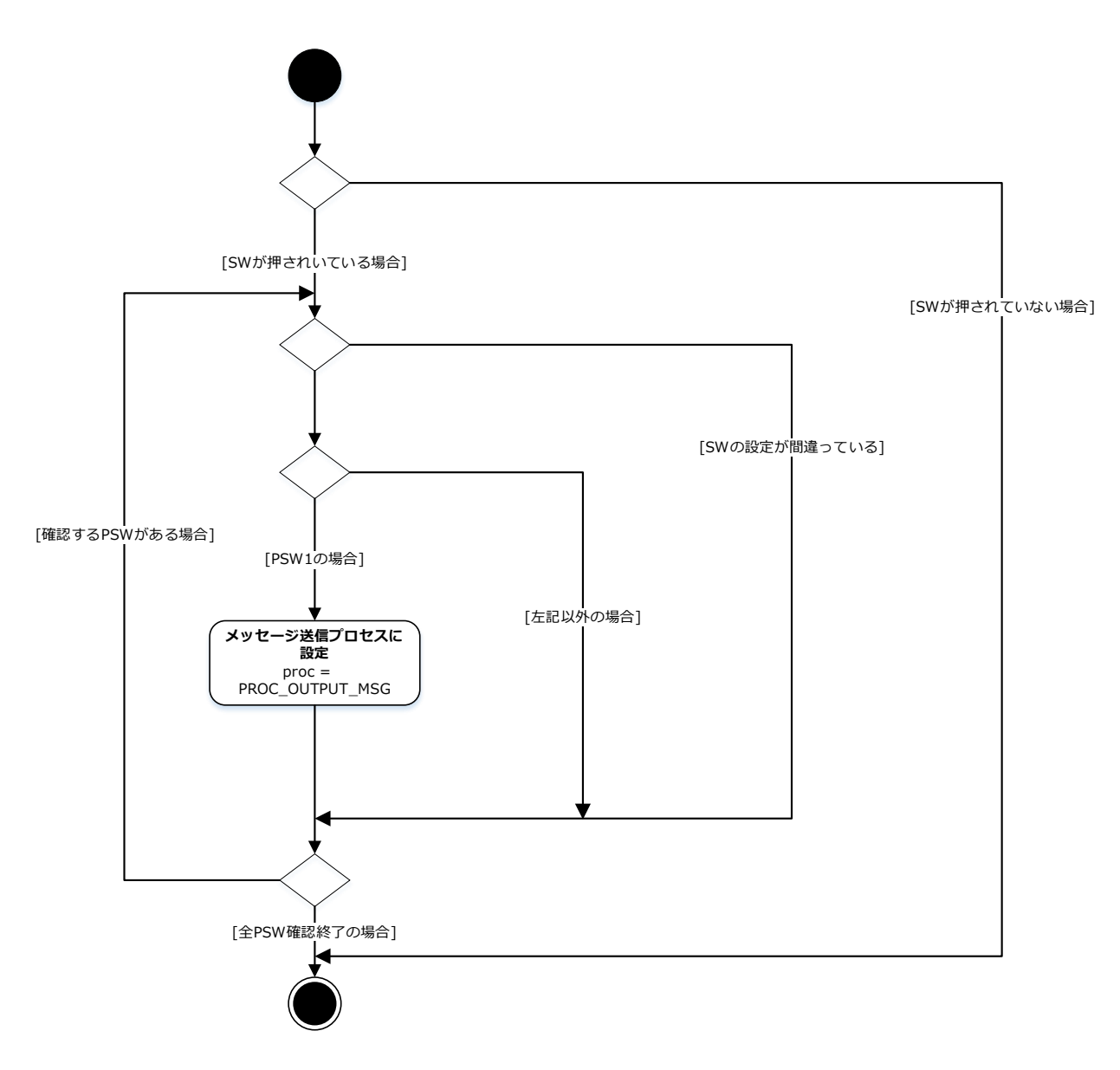

### <span id="page-23-0"></span>**7.11.** 割り込み

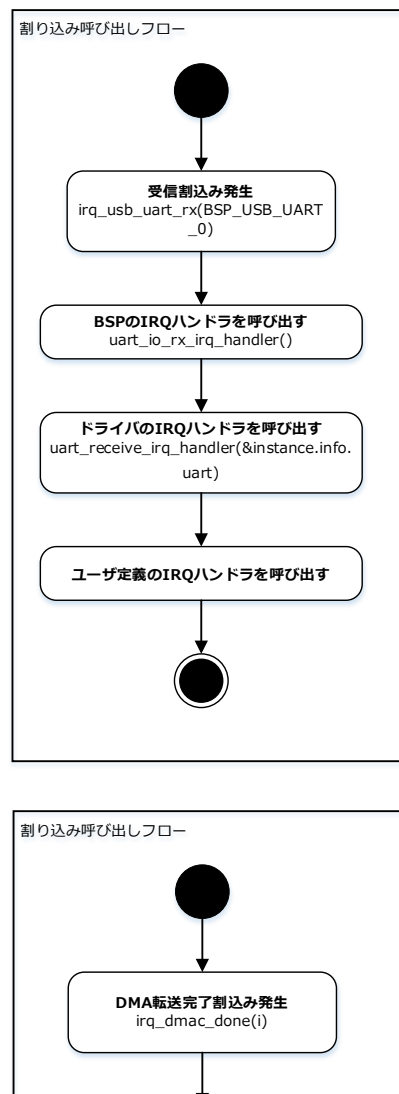

**ドライバーのDMAハンドラを呼び出す** dma\_irq\_handler(&instance.dma, ch)

**ユーザ定義のIRQハンドラを呼び出す**

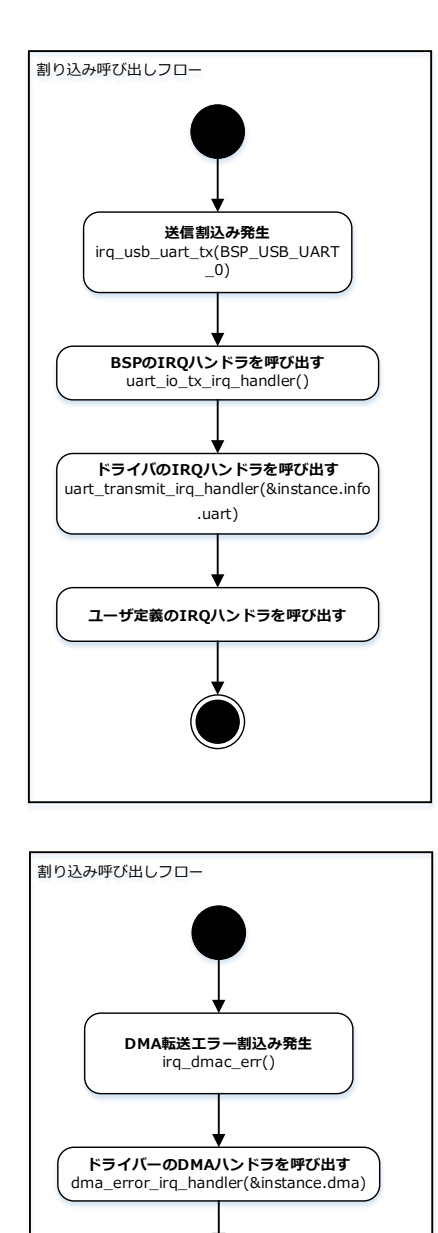

**ユーザ定義のIRQハンドラを呼び出す**

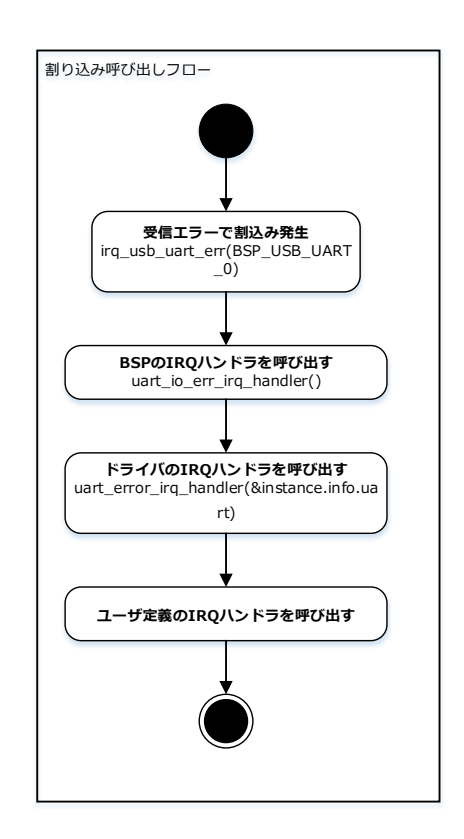

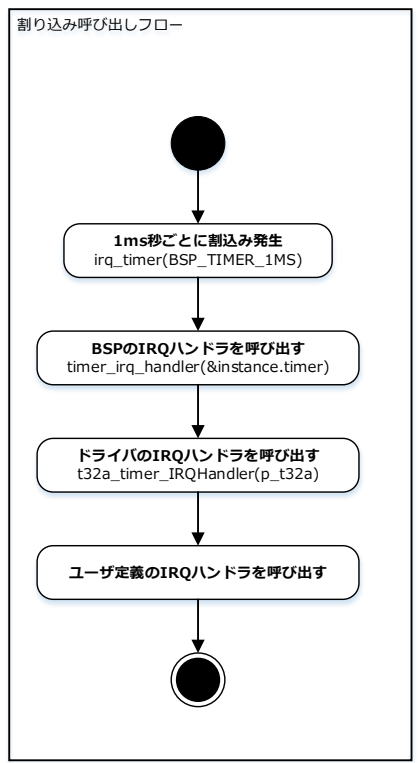

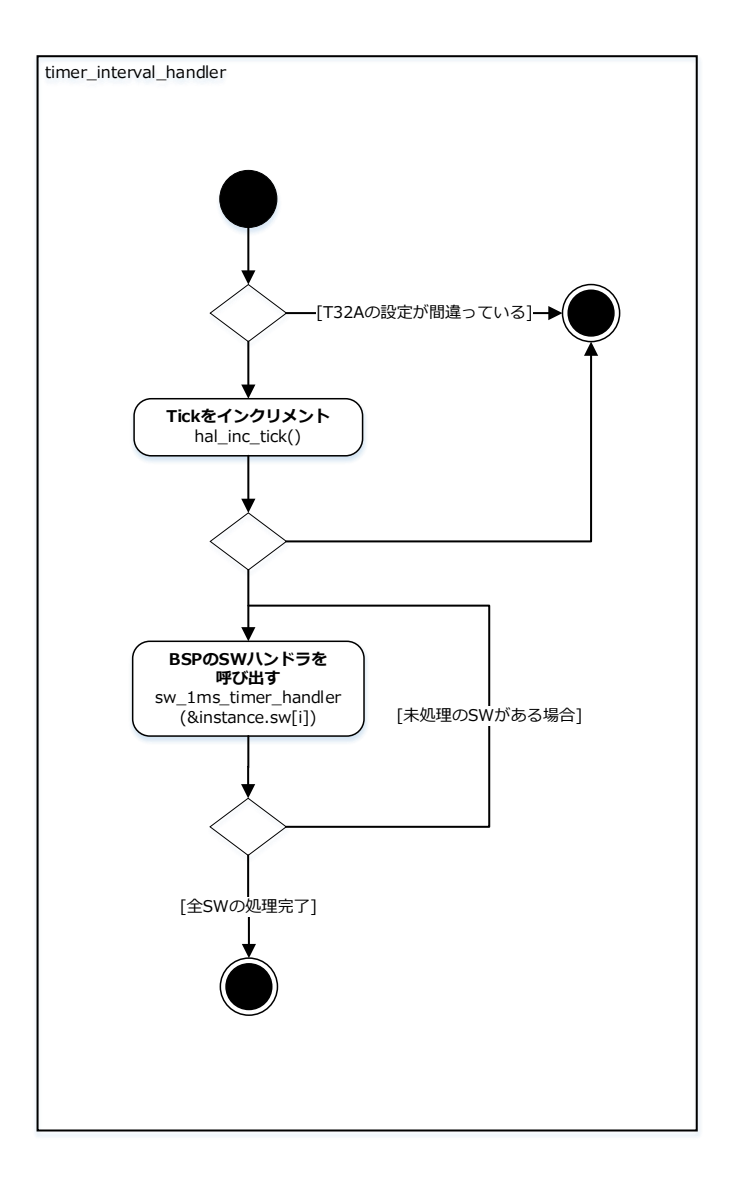

### <span id="page-25-0"></span>**8.** 改訂履歴

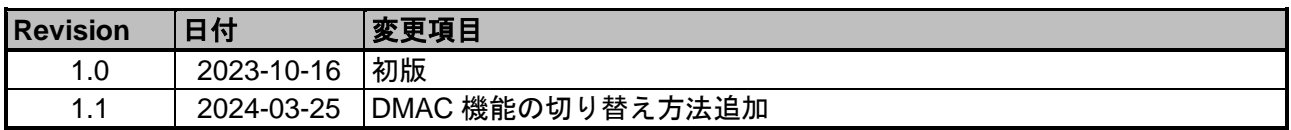

### <span id="page-26-0"></span>製品取り扱い上のお願い

株式会社東芝およびその子会社ならびに関係会社を以下「当社」といいます。 本資料に掲載されているハードウエア、ソフトウエアおよびシステムを以下「本製品」といいます。

- 本製品に関する情報等、本資料の掲載内容は、技術の進歩などにより予告なしに変更されることがあります。
- 文書による当社の事前の承諾なしに本資料の転載複製を禁じます。また、文書による当社の事前の承諾を得て 本資料を転載複製する場合でも、記載内容に一切変更を加えたり、削除したりしないでください。
- 当社は品質、信頼性の向上に努めていますが、半導体・ストレージ製品は一般に誤作動または故障する場合が あります。本製品をご使用頂く場合は、本製品の誤作動や故障により生命・身体・財産が侵害されることのな いように、お客様の責任において、お客様のハードウエア・ソフトウエア・システムに必要な安全設計を行う ことをお願いします。なお、設計および使用に際しては、本製品に関する最新の情報(本資料、仕様書、デー タシート、アプリケーションノート、半導体信頼性ハンドブックなど)および本製品が使用される機器の取扱 説明書、操作説明書などをご確認の上、これに従ってください。また、上記資料などに記載の製品データ、 図、表などに示す技術的な内容、プログラム、アルゴリズムその他応用回路例などの情報を使用する場合は、 お客様の製品単独およびシステム全体で十分に評価し、お客様の責任において適用可否を判断してください。
- 本製品は、特別に高い品質・信頼性が要求され、またはその故障や誤作動が生命・身体に危害を及ぼす恐れ、 膨大な財産損害を引き起こす恐れ、もしくは社会に深刻な影響を及ぼす恐れのある機器(以下"特定用途"とい う)に使用されることは意図されていませんし、保証もされていません。特定用途には原子力関連機器、航 空・宇宙機器、医療機器(ヘルスケア除く)、車載・輸送機器、列車・船舶機器、交通信号機器、燃焼・爆発 制御機器、各種安全関連機器、昇降機器、発電関連機器などが含まれますが、本資料に個別に記載する用途は 除きます。特定用途に使用された場合には、当社は一切の責任を負いません。なお、詳細は当社営業窓口ま で、または当社 Web サイトのお問い合わせフォームからお問い合わせください。
- 本製品を分解、解析、リバースエンジニアリング、改造、改変、翻案、複製等しないでください。
- 本製品を、国内外の法令、規則及び命令により、製造、使用、販売を禁止されている製品に使用することはで きません。
- 本資料に掲載してある技術情報は、製品の代表的動作・応用を説明するためのもので、その使用に際して当社 及び第三者の知的財産権その他の権利に対する保証または実施権の許諾を行うものではありません。
- 別途、書面による契約またはお客様と当社が合意した仕様書がない限り、当社は、本製品および技術情報に関 して、明示的にも黙示的にも一切の保証(機能動作の保証、商品性の保証、特定目的への合致の保証、情報の 正確性の保証、第三者の権利の非侵害保証を含むがこれに限らない。)をしておりません。
- 本製品、または本資料に掲載されている技術情報を、大量破壊兵器の開発等の目的、軍事利用の目的、あるい はその他軍事用途の目的で使用しないでください。また、輸出に際しては、「外国為替及び外国貿易法」、 「米国輸出管理規則」等、適用ある輸出関連法令を遵守し、それらの定めるところにより必要な手続を行って ください。
- 本製品の RoHS 適合性など、詳細につきましては製品個別に必ず当社営業窓口までお問い合わせください。本 製品のご使用に際しては、特定の物質の含有・使用を規制する RoHS 指令等、適用ある環境関連法令を十分調 査の上、かかる法令に適合するようご使用ください。お客様がかかる法令を遵守しないことにより生じた損害 に関して、当社は一切の責任を負いかねます。

### 東芝デバイス&ストレージ株式会社

<https://toshiba.semicon-storage.com/jp/>